# 電子入札(物品・役務)導入に伴う入札時の注意点について

### ① 一般競争入札に参加するためには,案件毎に「入札参加申請の提出」が必要になります

一般競争入札への参加にあたっては,入札書提出前に電子調達システム上で,「入札参加申請の提出(入 札参加の申込)」の手続きが必要になります。入札案件毎に定められた入札参加受付期間内に,「入札参加 申請の提出」がない場合は,入札書を提出することができません。

## ② 「入札参加申請の提出」時には,ダミーファイルを添付してください

電子調達システムでは,前述①の「入札参加申請の提出」時(証明書等提出の画面)に添付ファイルを 求められる箇所があります。システムの仕様上必ず何かのファイルを添付しないと先に進めないため, 「ダミーファイル(ファイル自体に情報は無い,単なる空のファイル)」をあらかじめ作成しておき,添 付する必要があります。

- ※ 作成例:メモ帳を起動し,適当に一文字程度入力し,「名前を付けて保存」を選び,「ダミーファイ ル」等のわかりやすい名前を付けて,デスクトップ等利用しやすい場所に保存。
- ※ システムで添付できるファイルは,テキストファイル[拡張子:txt,csv]または画像ファ イル[拡張子:tif,jpeg等]に限られます。

#### ③ 従来通りの郵便(紙)による入札参加も可能です

物品・役務の雷子入札に関しては、試行導入段階にあることから、従来通りの郵便(紙)による入札参 加を当分の間,可能とします。よって,現時点で電子調達システムへの登録が入札参加の必須条件となる ものではありません。

ただし,紙による入札参加の場合は,入札案件毎に「紙入札方式参加承諾願」の提出を必須とします。 「紙入札方式参加承諾願」の提出がなく、紙の入札書を提出した場合は無効となりますのでご注意くだ さい。(様式は別添参照)

電子による参加者との公平性を考慮し,「紙入札方式参加承諾願」の提出期限は,前述①と同様に入札 参加受付期間内に提出するものとします。期限内に「紙入札方式参加承諾願」を提出していない場合は, 紙による入札への参加を認められませんのでご注意ください。

※ 紙入札方式参加承諾願は,書面を契約管財課まで郵送または持参により提出してください。

※ 将来的には電子入札への全面移行も検討しています。積極的な導入にご協力をお願いします。

## ④ ICカードの有効期限にご注意ください

入札に際しては、お手持ちのICカードが開札日以降まで有効であることを確認の上、入札に参加し てください。開札日前に有効期限切れとなるICカードで応札した場合,提出された入札書が開札でき

ず,無効となります。

ICカードの有効期限に余裕が無い場合には,入札書提出前にICカードの更新を行っていただく必 要があります。

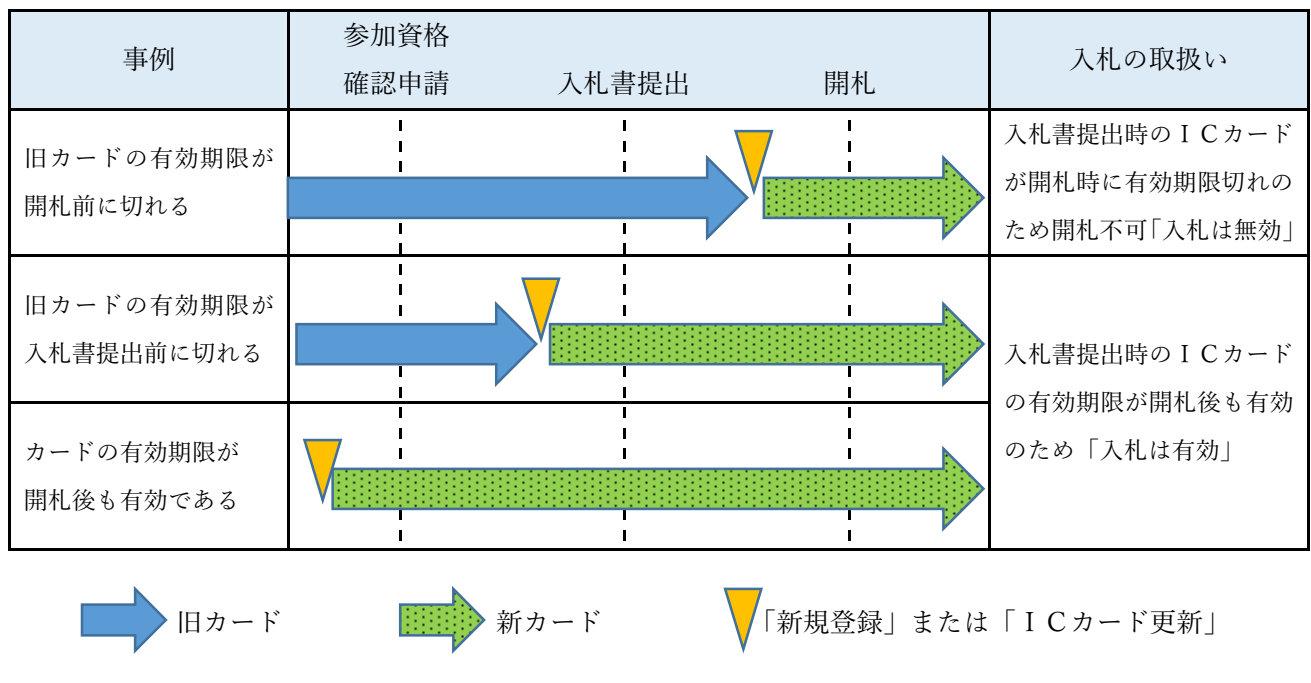

【入札書提出時のICカード期限についての想定事例】

### ⑤ 入札時に内訳書を添付する場合のファイルの作成方法

入札時に内訳書の添付を求める場合がありますが,システムに添付できるファイルには制限があるた め,ワードやエクセルのままでは添付することができません。

そのため,別紙「Word から画像ファイル(TIF)を作成する方法」「Excel から画像ファイル(TIF) を作成する方法」を参考に,作成した内訳書のファイルを画像ファイル(Tif:ティフ)に変換し,添 付してください。

様式第3号(第27条関係)

# 紙入札方式参加承諾願

1 公告番号又は案件番号

神契公告第 号 · 契第 - 号

2 案件名称

3 電子入札システムによる参加ができない理由

上記案件について,電子入札システムによる参加ができないため,紙入札方式による参加 の承諾をお願いします。

#### 年 月 日

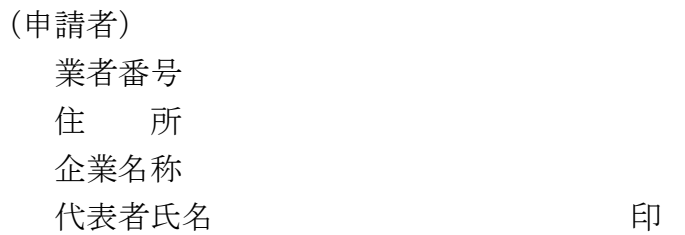

神栖市長 殿

Word から画像ファイル (TIF) を作成する方法

ここでは、Word2013を例として説明します。これ以外のバージョンの Word の場合は一部 操作が異なる場合があります。

・Word で文書(申請書等)を開きます。

「印刷プレビューと印刷」を押します。

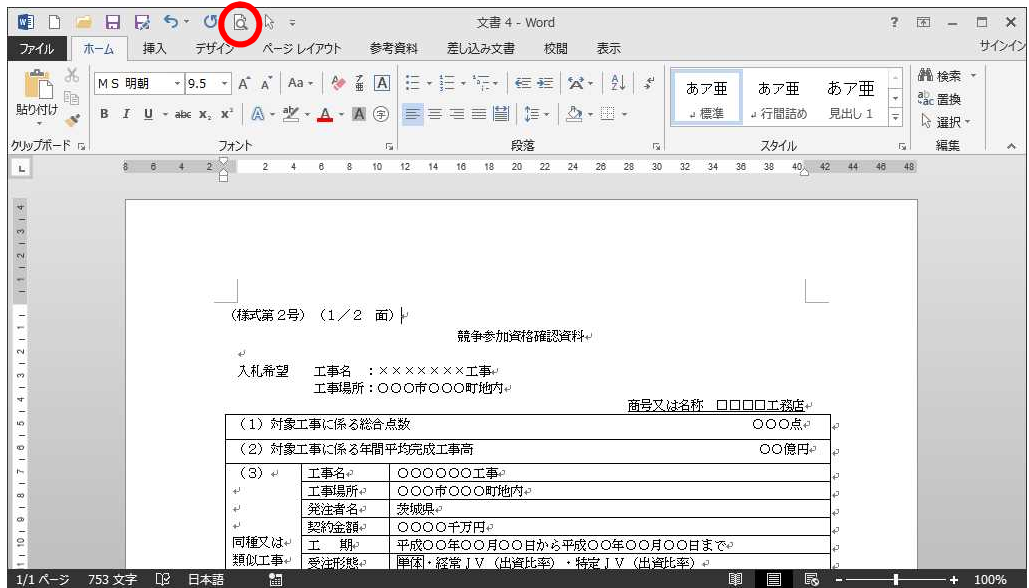

・プリンターから「Fax」を選択します。 「印刷」を押します。

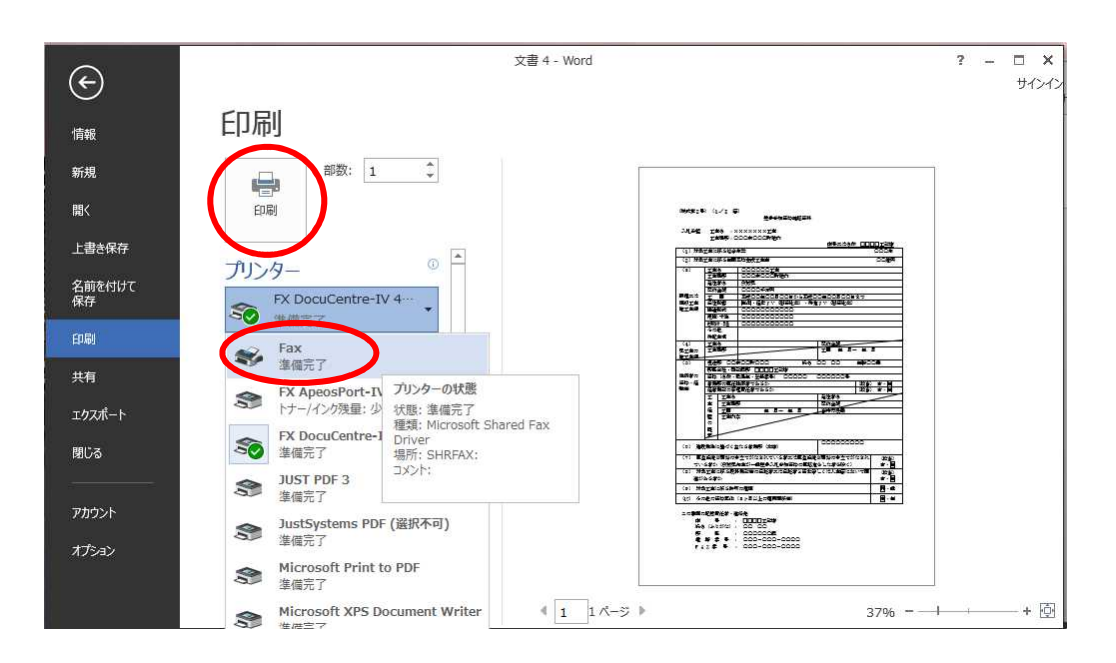

・「FAX のセットアップ」が開くので,「キャンセル」ボタンを押します。

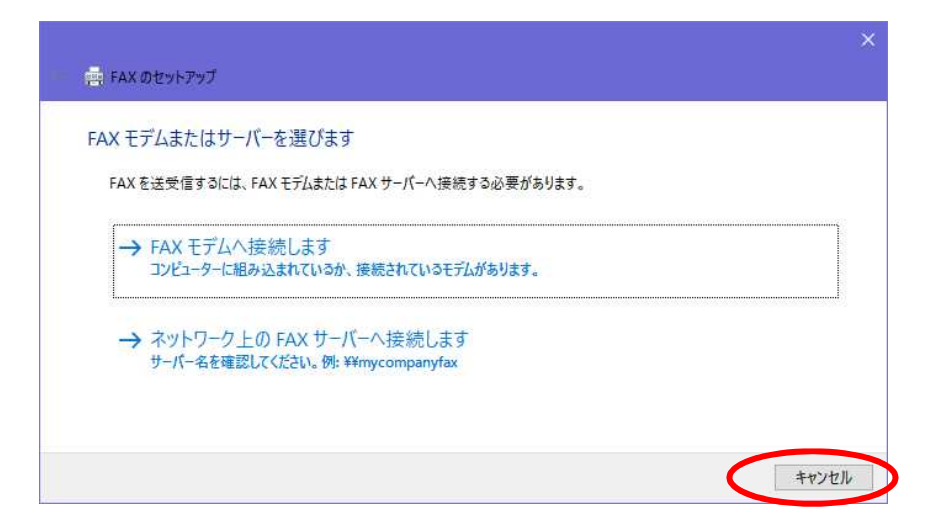

・「下書きとして保存します」というメッセージが表示されるので,「OK」ボタンを押しま す。

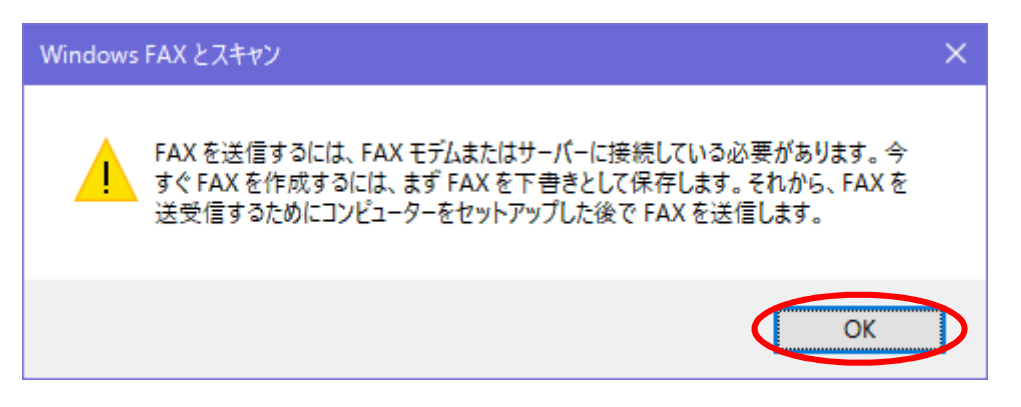

・「新しい FAX」ウインドウが開きますので,「添付」の TIF ファイルを右クリックし,「開 く」を選択します。

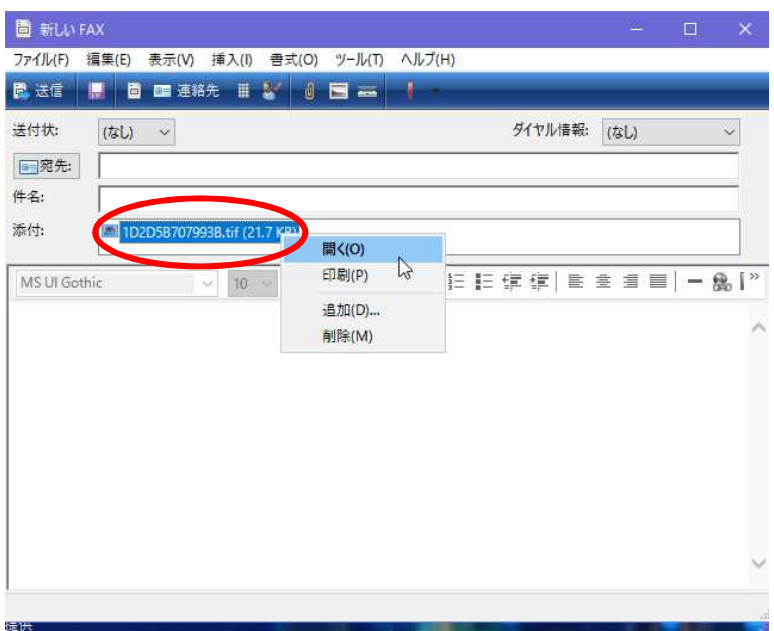

※このウインドウは,保存が終了したら閉じてください。(自動では閉じません。)

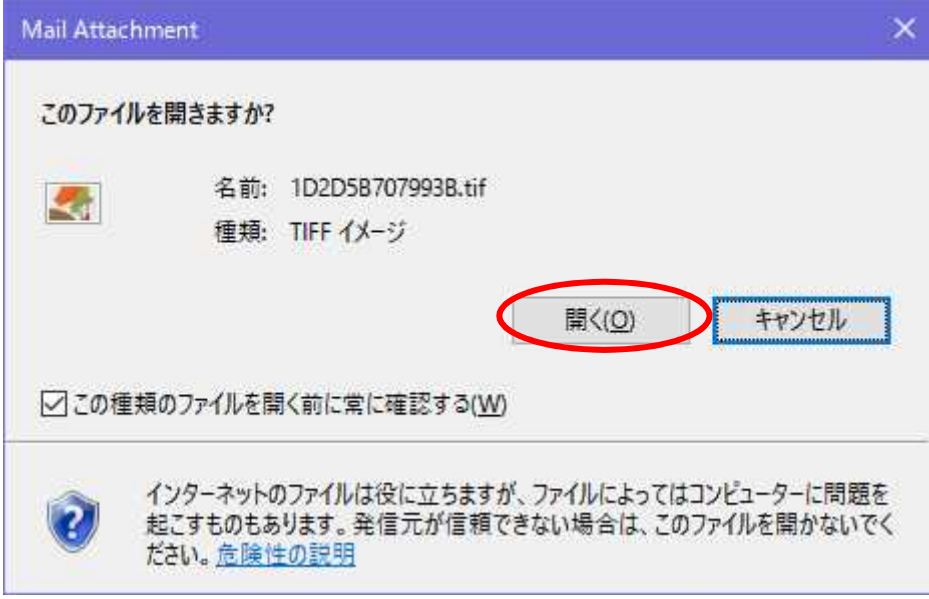

・「このファイルを開きますか」で「開く」を選択します。

·「Windows フォトビューアー」で TIF ファイルが開きますので、内容を確認したうえで メニューの「ファイル」-「コピーの作成」を押します。

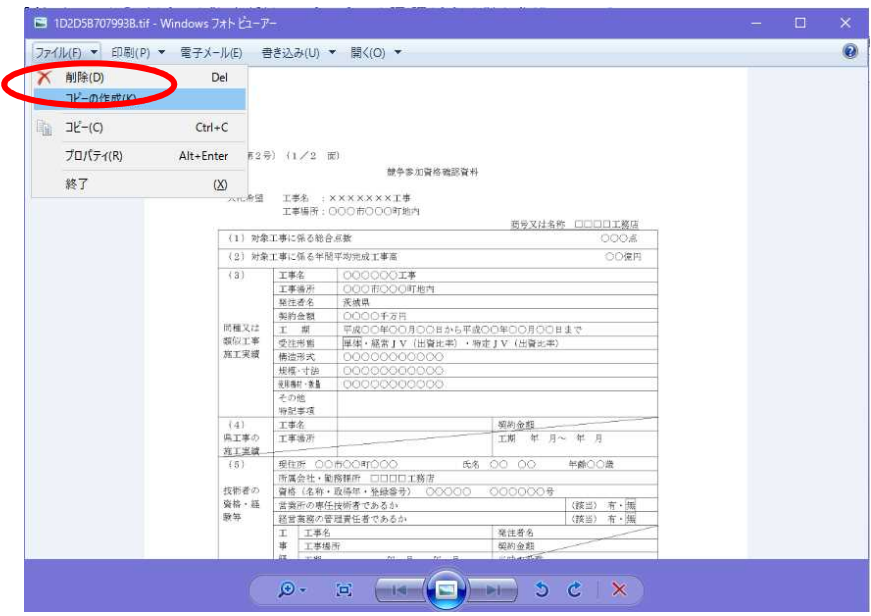

・「保存」のダイアログが表示されますので,保存先とファイル名を決定して保存してくだ さい。

ここで保存した TIF ファイルは電子入札システムの添付ファイルとして使用できます。

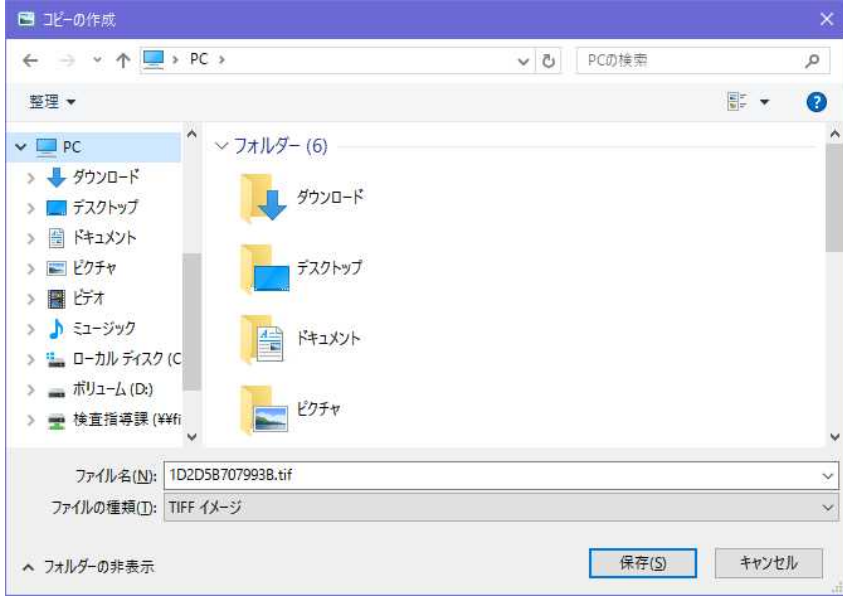

Excel から画像ファイル(TIF)を作成する方法

ここでは,Excel2013 を例として説明します。これ以外のバージョンの Excel の場合は一部 操作が異なる場合があります。

・Excel で文書(工事費内訳書等)を開きます。

「印刷プレビューと印刷」を押します。

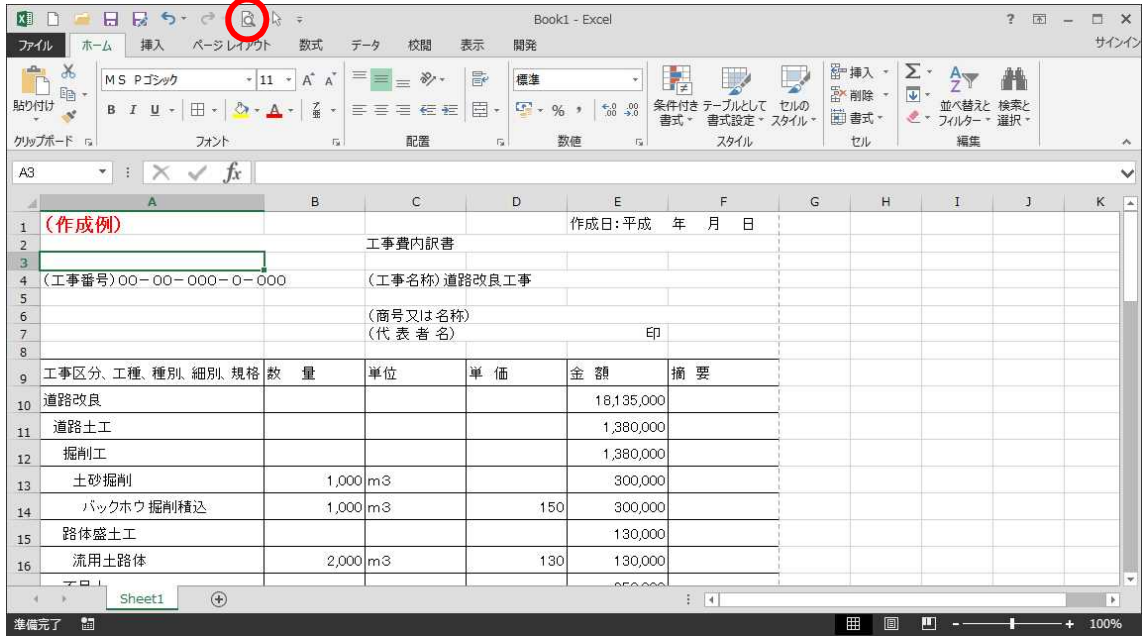

・プリンターから「Fax」を選択します。

プレビューで印刷範囲がページ内に収まっているか確認してください。

「印刷」を押します。

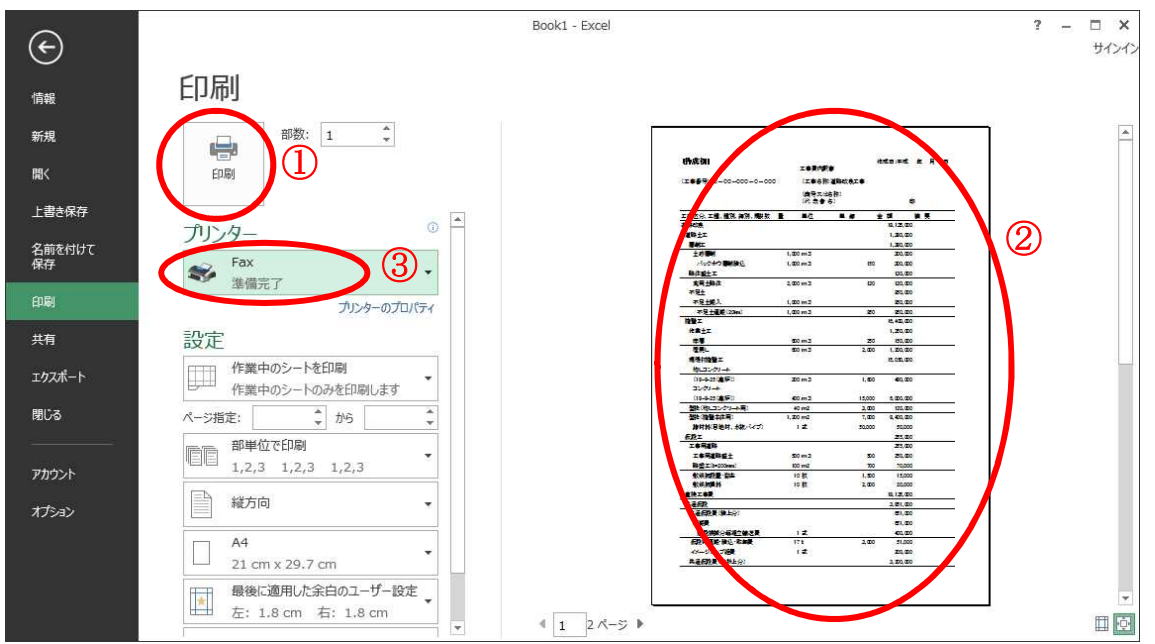

・「FAX のセットアップ」が開くので,「キャンセル」ボタンを押します。

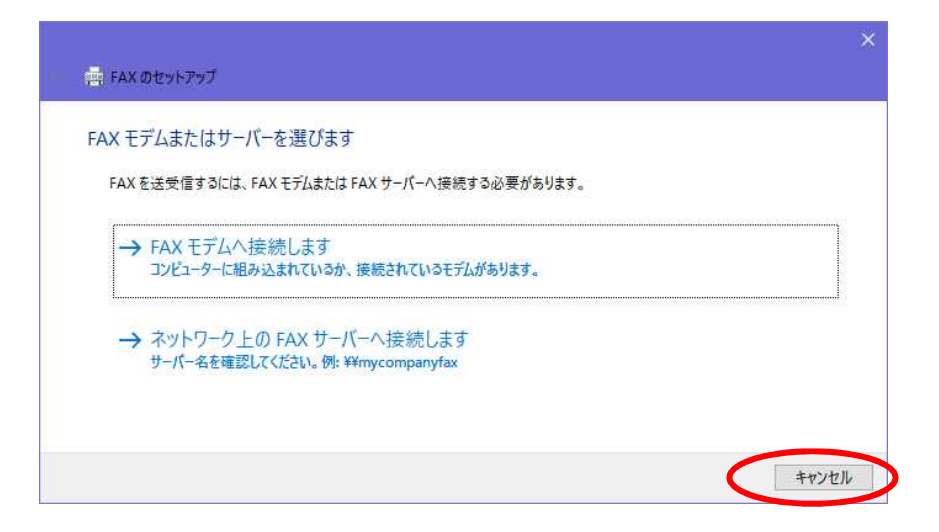

・「下書きとして保存します」というメッセージが表示されるので,「OK」ボタンを押しま す。

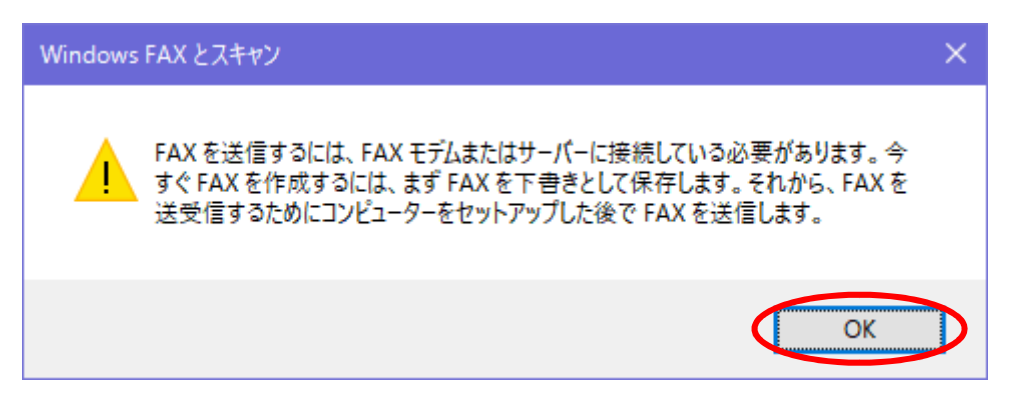

・「新しい FAX」ウインドウが開きますので,「添付」の TIF ファイルを右クリックし,「開 く」を選択します。

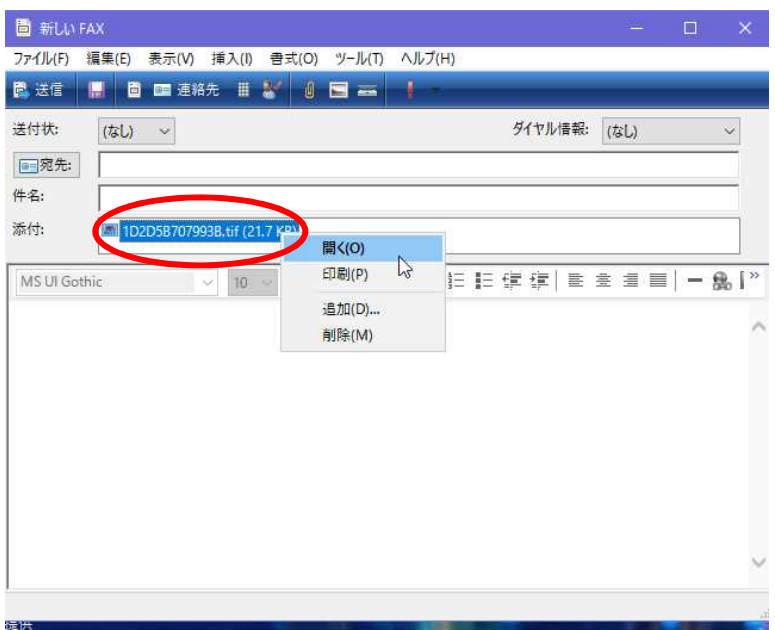

※このウインドウは,保存が終了したら閉じてください。(自動では閉じません。)

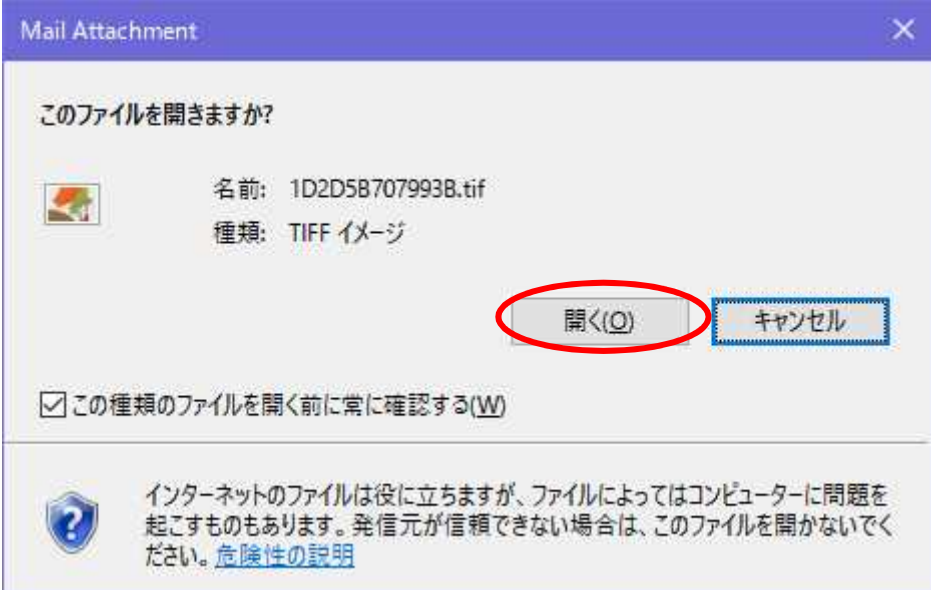

・「このファイルを開きますか」で「開く」を選択します。

・「Windows フォトビューアー」で TIF ファイルが開きますので,内容を確認したうえで

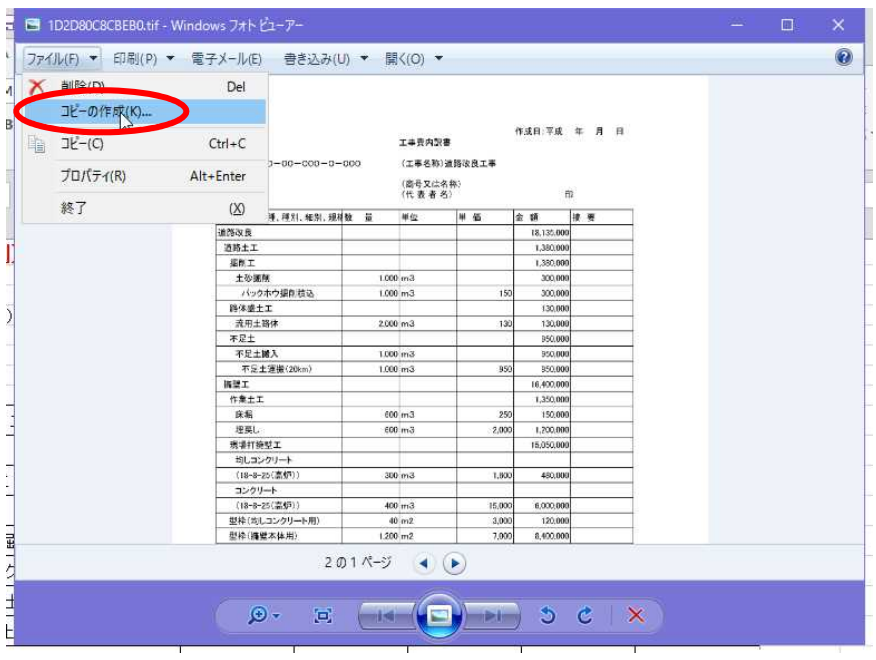

メニューの「ファイル」-「コピーの作成」を押します。

・「保存」のダイアログが表示されますので,保存先とファイル名を決定して保存してくだ さい。

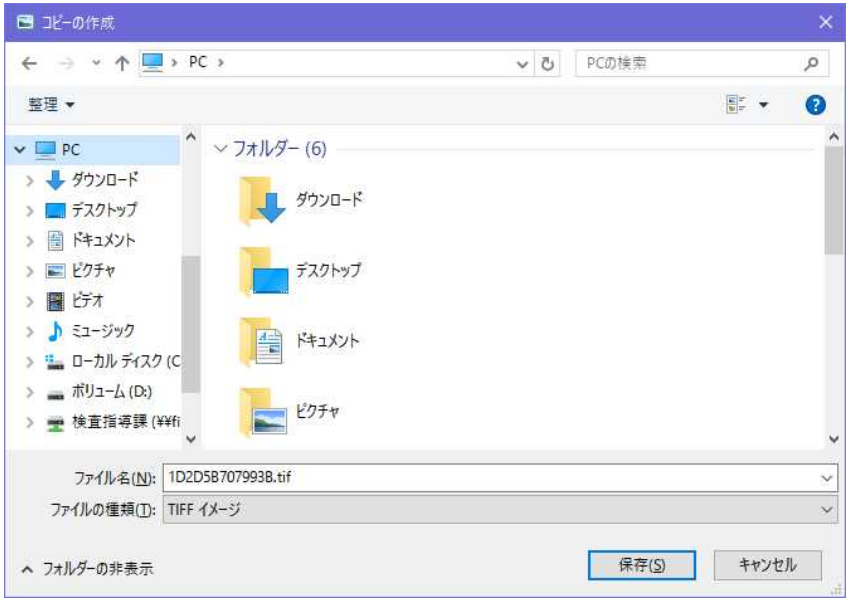

ここで保存した TIF ファイルは電子入札システムの添付ファイルとして使用できます。

※Excel のシートが複数の場合

Excel のシートが複数ある場合は,印刷の際に「ブック全体を印刷」を選択してください。

 $? - \square \times$ 

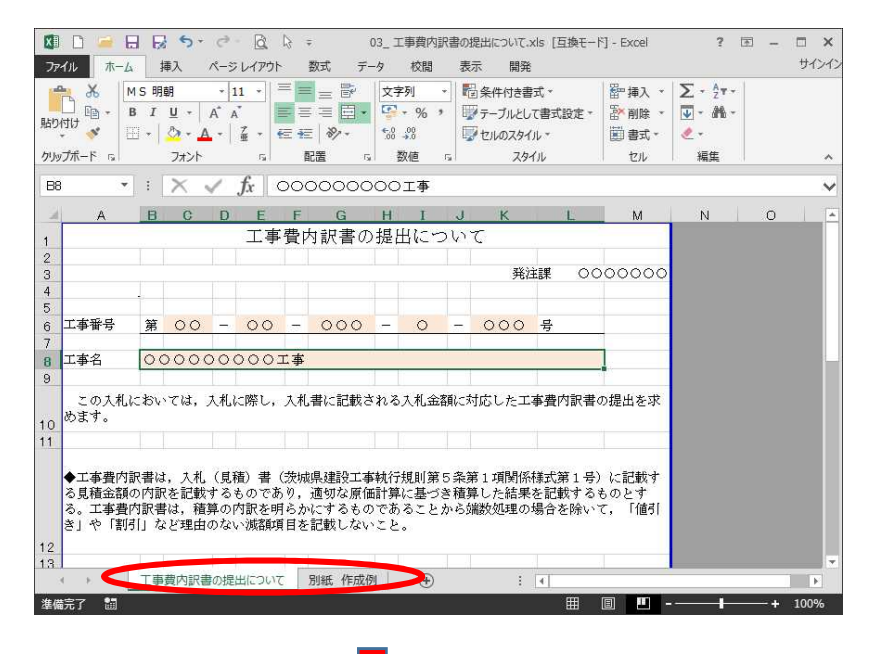

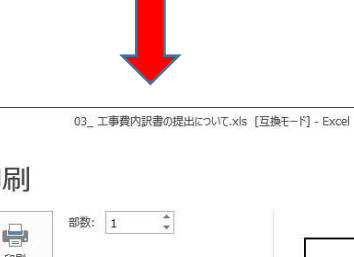

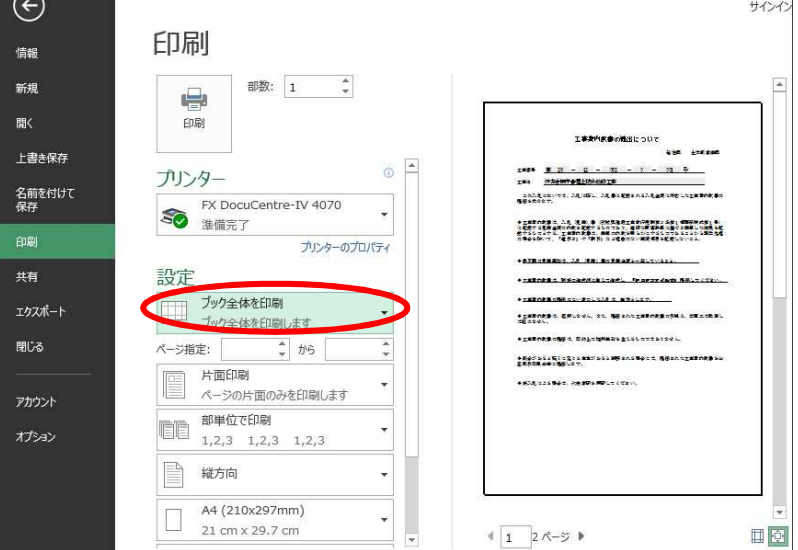